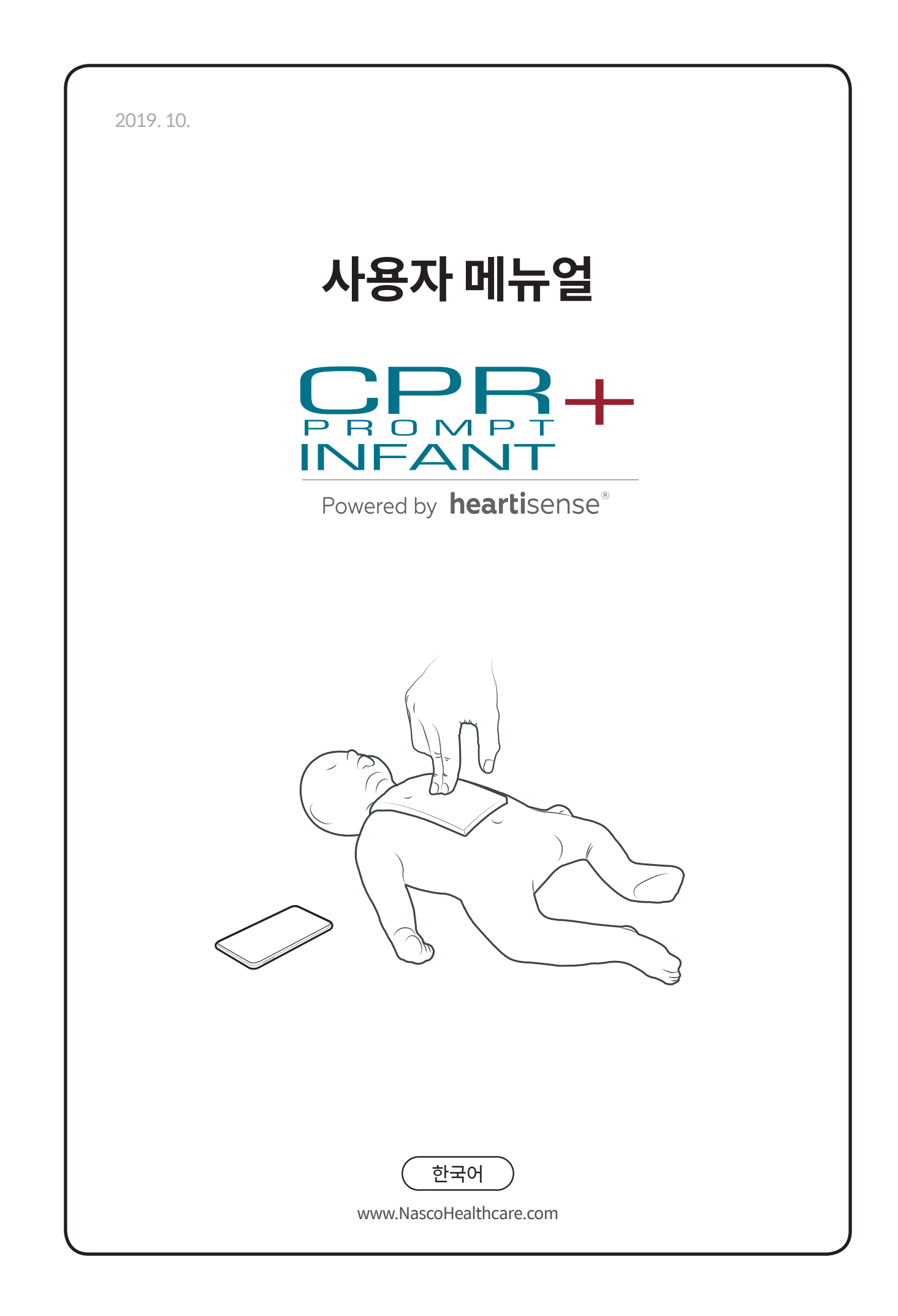

# **Contents**

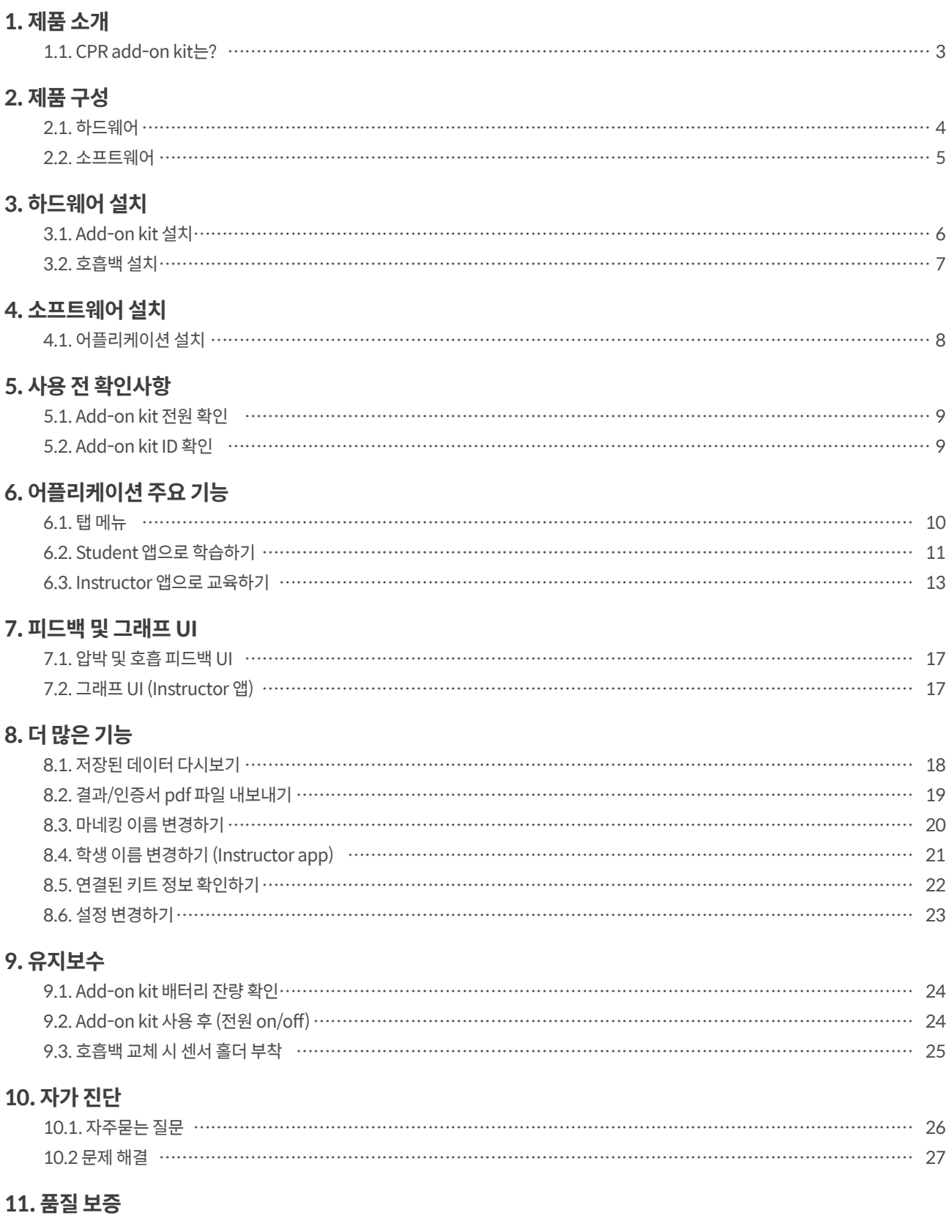

12. Contact

# **1. 제품 소개**

## **1.1. CPR add-on kit는?**

CPR add-on kit는 더미 마네킹에 부착하는 센서 키트로, CPR 행위에 대한 실시간 피드백을 제공하여 사용자에게 완성도 높은 교육 경험을 제공합니다. 마네킹에 설치된 Add-on kit를 전용 모바일 어플리케이션에 연결하면 CPR 피드백을 실시간으로 받을 수 있습니다. 어플리케이션은 압박(깊이, 이완, 속도)과 호흡(량), 압박 중단 시간(Hands-off time)에 대한 실시간 피드백을 지원하며, 피드백 및 평가 기준은 최신 미국심장학회(AHA) 가이드라인을 충족합니다.

Add-on kit의 어플리케이션인 CPR add-on kit는 Student와 Instructor 두 가지 앱으로 구성되어있습니다. Student 앱은 학생이 스스로 CPR을 쉽게 직관적으로 배울 수 있도록 도우며, Instructor 앱은 강사가 학생들이 수행한 CPR을 쉽게 모니터링하여 정확한 지도를 할 수 있도록 돕습니다.

### **CPR add-on kit 4points**

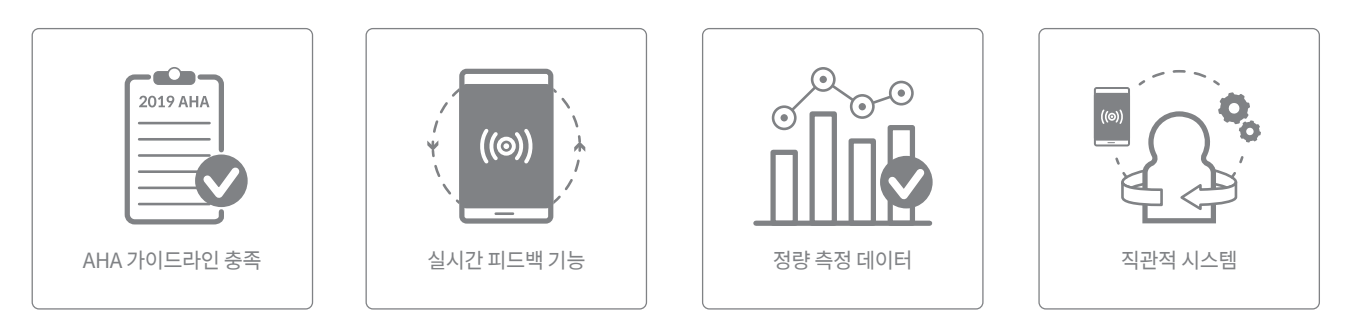

### **CPR add-on kit Student CPR add-on kit Instructor**

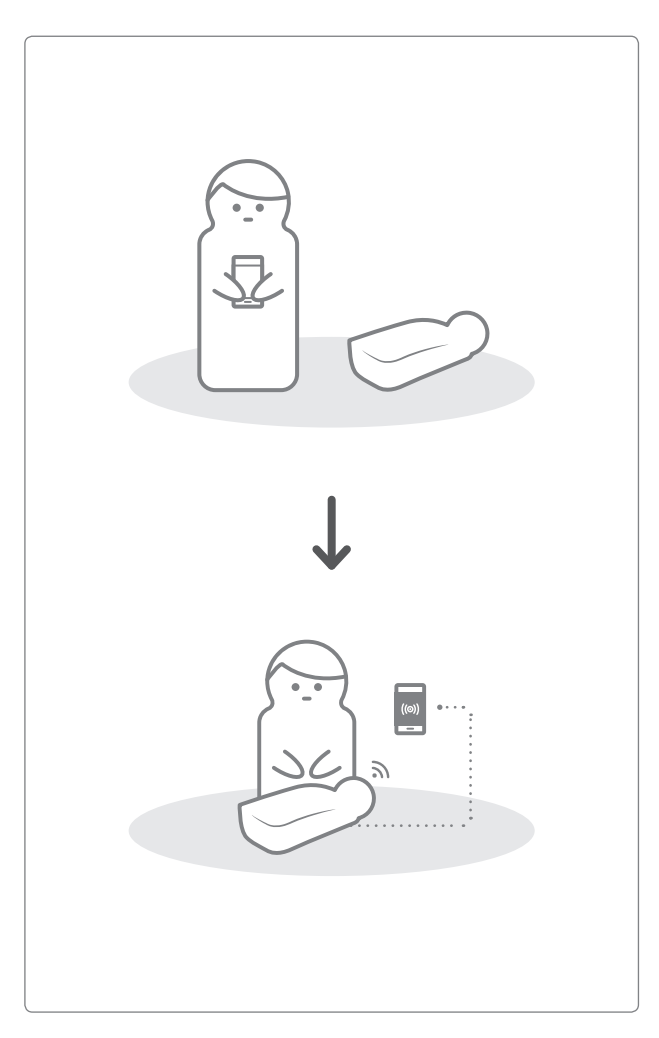

### 3 1. 제품 소개 …

# **2. 제품 구성**

## **2.1. 하드웨어**

### **Add-on kit**

Add-on kit는 각각의 마네킹에 알맞은 형태의 센서를 탑재하여, 압박과 호흡에 관한 데이터를 실시간으로 모바일 기기에 보냅니다.

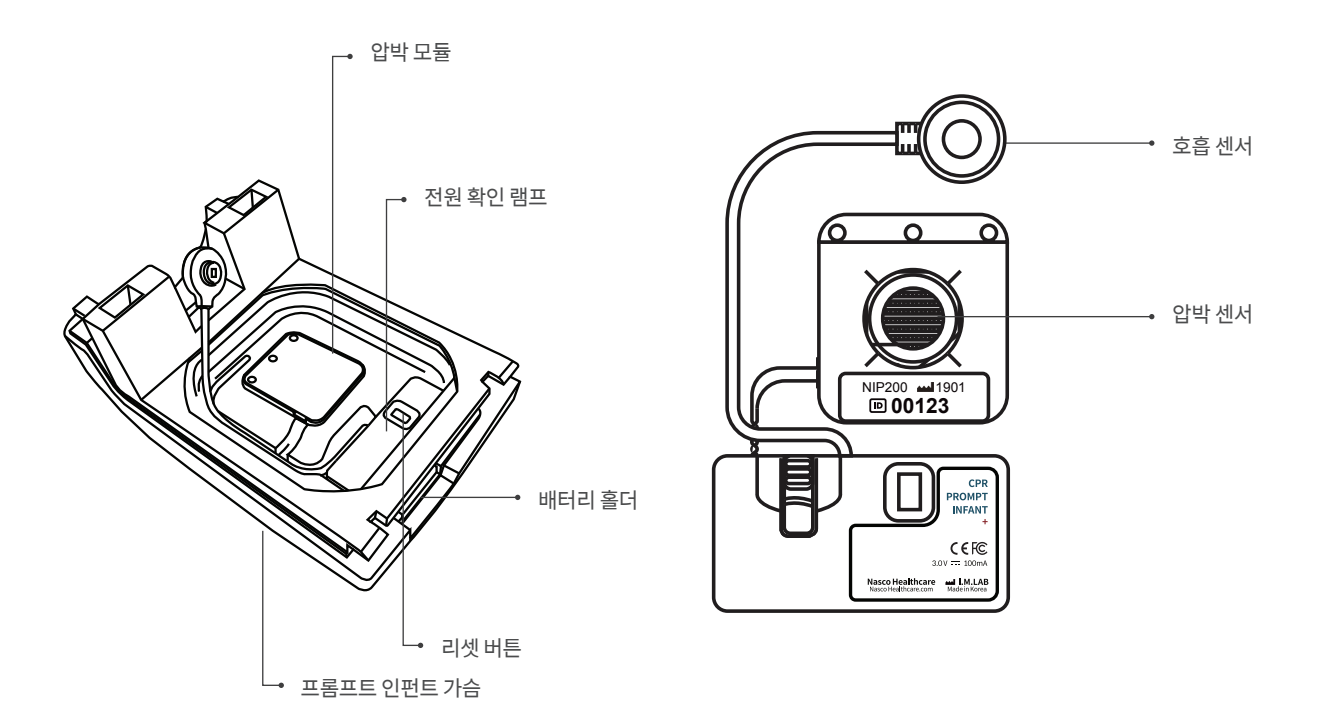

### **호흡백**

호흡백은 센서의 역할을 하는 호흡모듈과 연결하여 인공호흡의 양과 타이밍을 측정하는데 사용됩니다.

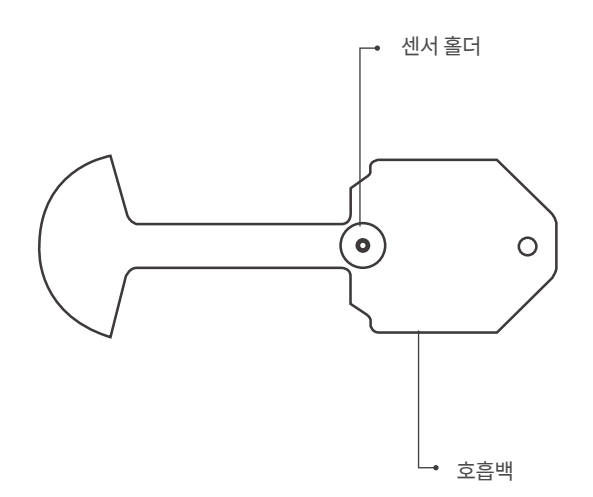

### **2.2. 소프트웨어**

### **CPR add-on kit Student**

Student 앱은 학습용 어플리케이션으로 학생이 수행한 CPR에 대해 실시간으로 분석하여 피드백을 주는 소프트웨어입니다.

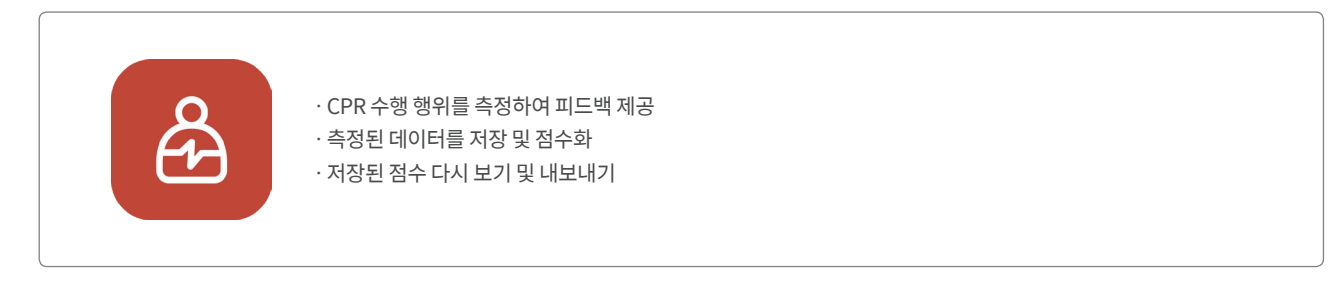

### **CPR add-on kit Instructor**

Instructor 앱은 교육용 어플리케이션으로 다수의 학생들이 수행하는 CPR의 실시간 모니터링이 가능하며, 평가 및 기록 관리를 돕는 소프트웨어입니다.

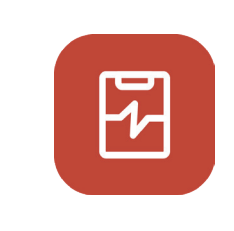

- ㆍ최대 6대의 마네킹 연결 및 피드백 지원
- ㆍCPR 수행 행위를 측정하여 피드백 제공
- ㆍ측정된 데이터를 저장 및 점수화
- ㆍ저장된 점수 다시 보기 및 내보내기

### **지원 기기 및 버전**

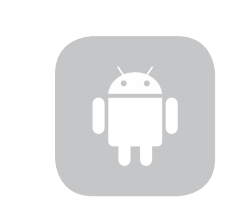

**안드로이드 기반 기기** 안드로이드 7.0 (BLE 4.2 이상 지원) 이상 설치된 모바일 기기 권장

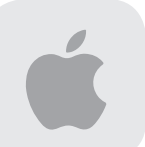

**iOS 기반 기기** iOS 11.0 (BLE 4.2 이상 지원) 이상 설치된 모바일 기기 권장

## **3.1. Add-on kit 설치**

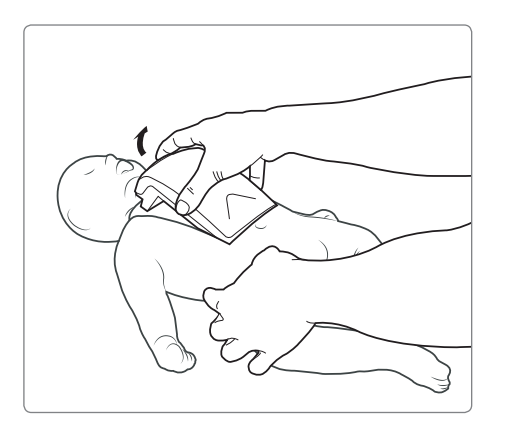

**1)** 마네킹에서 가슴부분을 분리합니다.

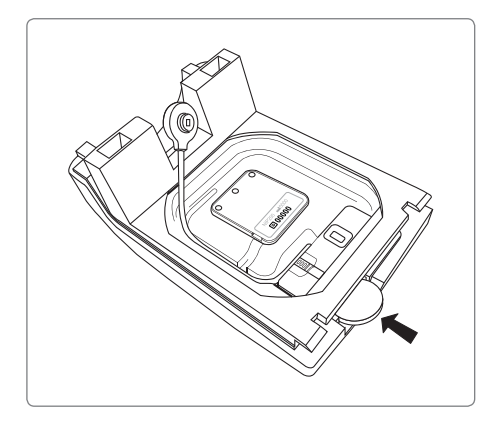

**2)** Add-on kit 배터리 박스에 배터리를 넣고 전원이 켜지는지 램프를 통해서 확인합니다.

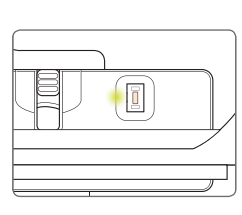

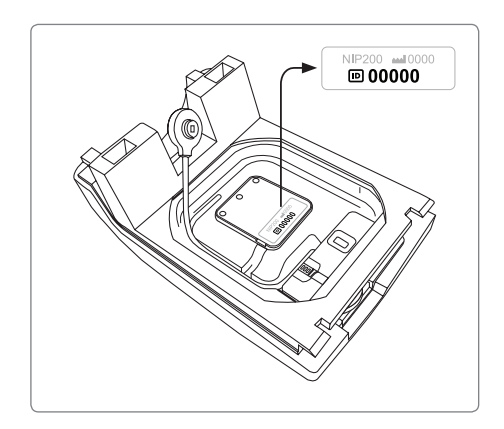

안쪽면의 ID 숫자 5자리를 따로 기록해 두십시오. **3)** Add-on Kit 어플리케이션에 연결할 때 필요합니다.

## **3.2. 호흡백 설치**

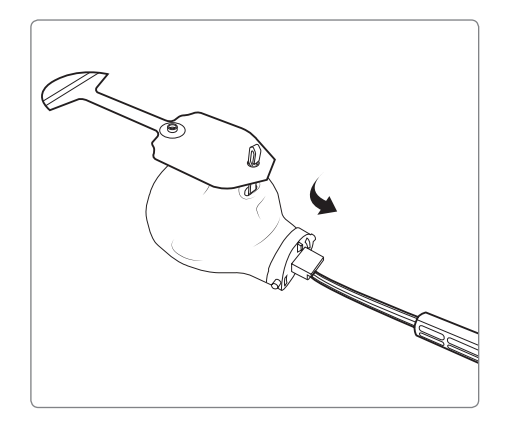

**1)** 훅을 이용하여 호흡백을 목 쪽으로 적절히 뺴냅니다.

**2)** 호흡모듈 홀더에 호흡모듈을 맞추어 끼웁니다.

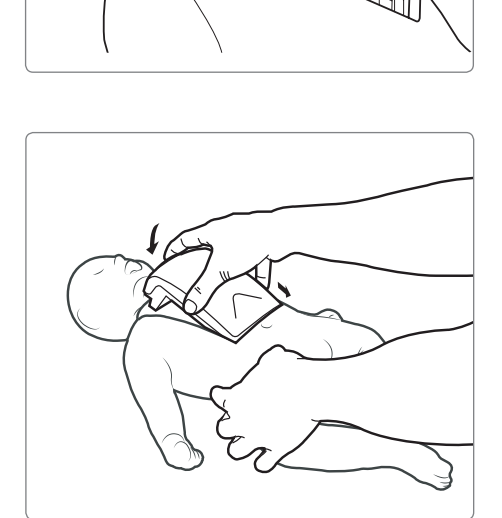

<mark>3)</mark> 마네킹 머리를 다시 몸체에 조립하고, 가슴파트를 몸통에 다시 끼우십시오.

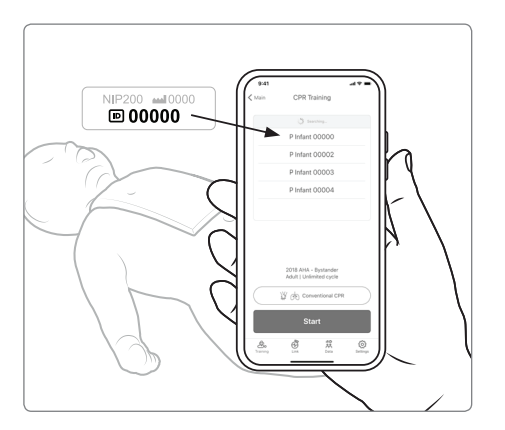

키트를 CPR add-on kit 어플리케이션에 **4)** 연결할 때는 적어두었던 ID를 활용하십시오.

## **4.1. 어플리케이션 설치**

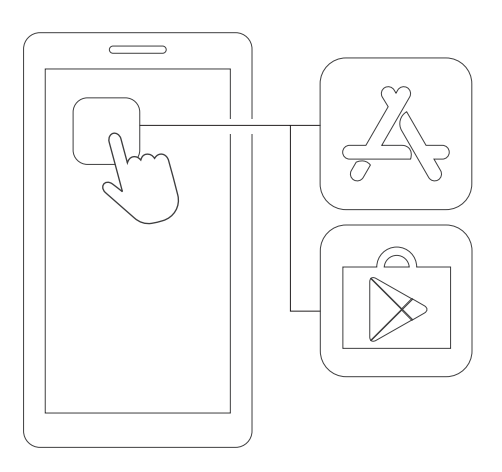

App Store(iOS) 또는 Google Play Store(Android)에 접속합니다. **1)**

- CPR add-on kit
- CPR add-on kit를 검색합니다. **2)**

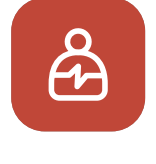

- CPR add-on kit Student
- Student 앱과 Instructor 앱 중에서 **3)** 필요한 어플리케이션을 다운로드합니다.

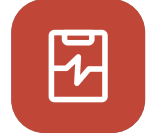

CPR add-on kit Instructor

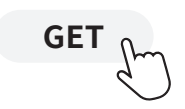

## **5.1. Add-on kit 전원 확인**

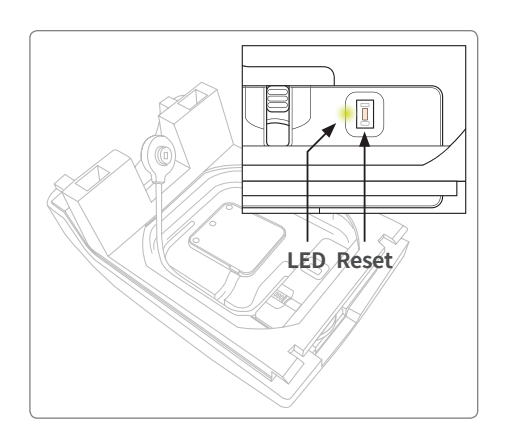

- 전원이 켜진 상태에서 10분간 센서 입력이 없을 경우 **1)** 절전을 위해 Add-on kit의 전원이 자동으로 꺼집니다. 전원 LED가 깜빡이는지 확인하십시오.
- 전원이 꺼진 상태일 경우 전원 확인 램프 옆에 붙어있는 **2)** 리셋 버튼을 눌러 전원을 켜줍니다.

## **5.2. Add-on kit ID 확인**

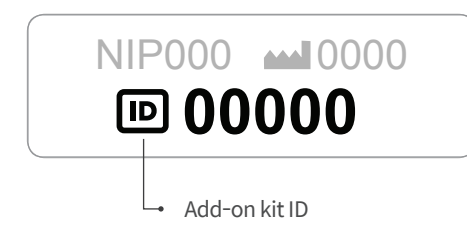

Add-on kit에 부착된 라벨에서 ID를 확인합니다. **ⓐ** ID는 Add-on kit와 어플리케이션을 블루투스로 연결할 때 사용됩니다.

# **6. 어플리케이션 주요 기능**

## **6.1. 탭 메뉴**

### **CPR add-on kit Student**

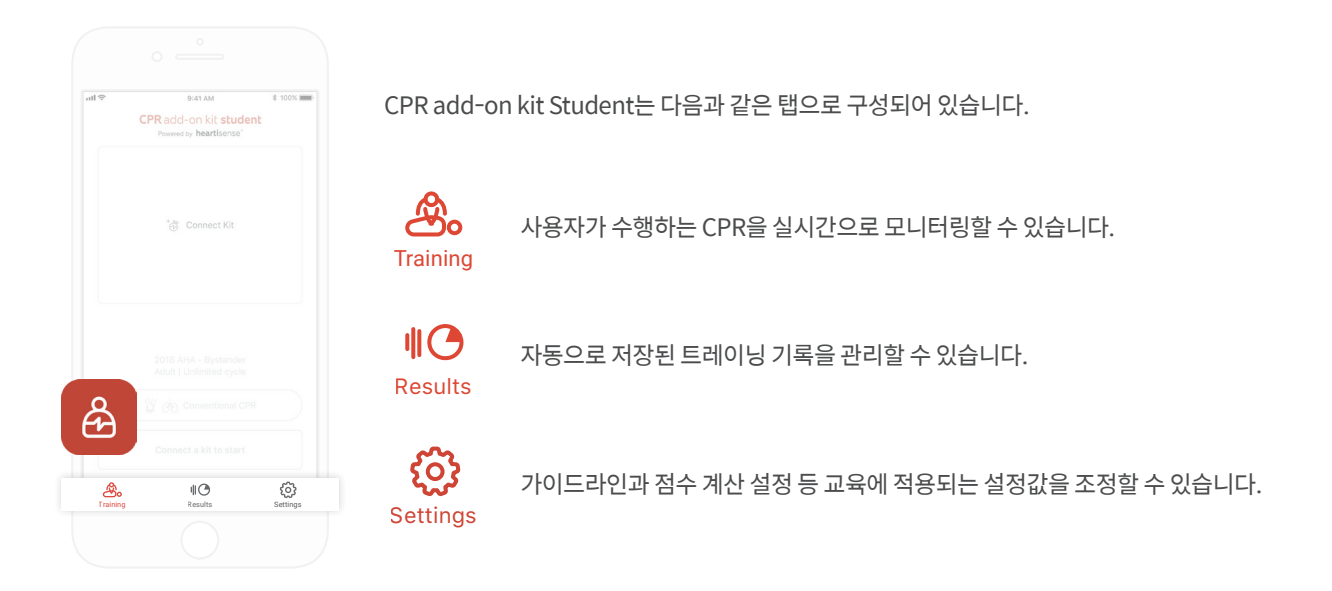

### **CPR add-on kit Instructor**

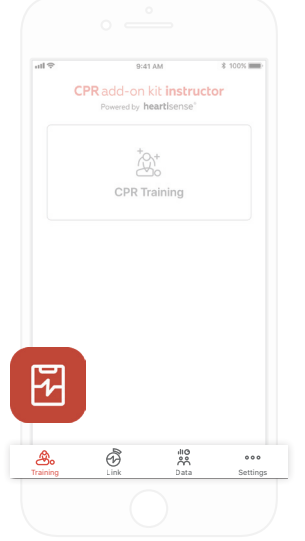

CPR add-on kit Instructor는 다음과 같은 탭으로 구성되어 있습니다.

௸ 측정 방법을 선택하여 학생이 수행하는 CPR을 실시간으로 모니터링 할 수 있습니다. **Training** 

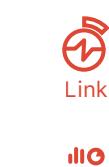

Data

{ဝ}

႙႙ၟ

연결된 마네킹 정보가 표시되어 교육하기 전 상태를 점검할 수 있습니다.

자동으로 저장된 트레이닝과 평가 기록 및 학생 리스트를 관리할 수 있습니다.

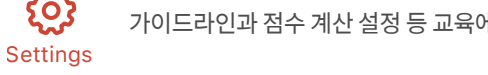

가이드라인과 점수 계산 설정 등 교육에 적용되는 설정값을 조정할 수 있습니다.

## **6.2. Student 앱으로 학습하기**

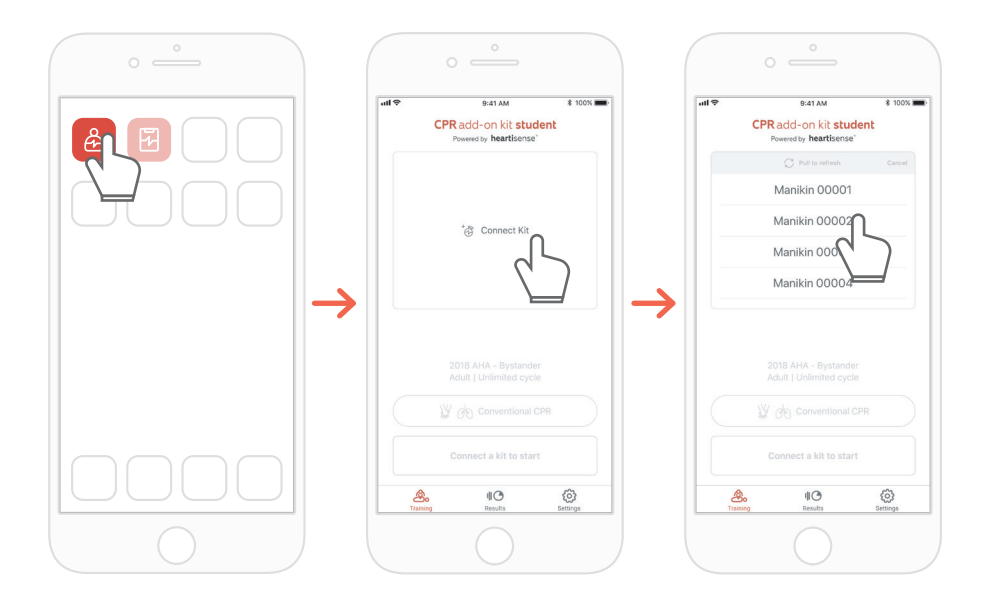

- **1)** CPR add-on kit Student를 실행한 후, 메인 화면의 키트연결을 선택합니다.
- **2)** 목록에서 연결을 원하는 마네킹의 ID를 선택하면 블루투스 연결이 시작됩니다. \*키트의 ID는 제품 뒷면에 있으며, 자세한 내용은 '5.2 Add-on kit ID 확인'을 참조하십시오.

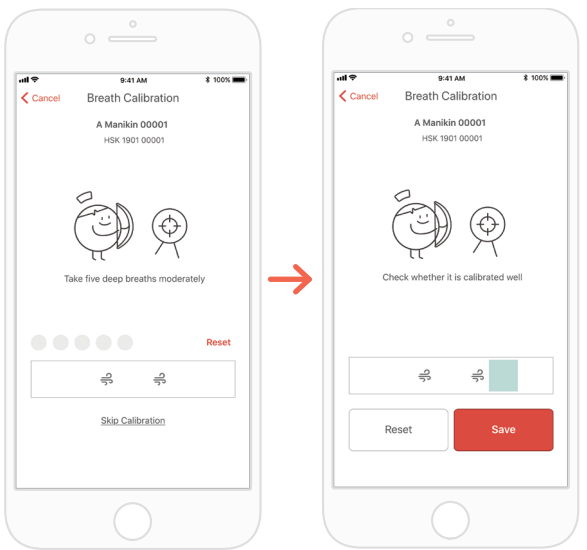

**3)** 최초로 키트를 앱에 연결했을 경우 호흡 센서 보정이 필요하므로, 호흡 보정 화면이 자동으로 팝업 됩니다. \*화면이 지시하는 대로 적정량의 호흡을 5회 불어넣고 '저장' 버튼을 누르세요.

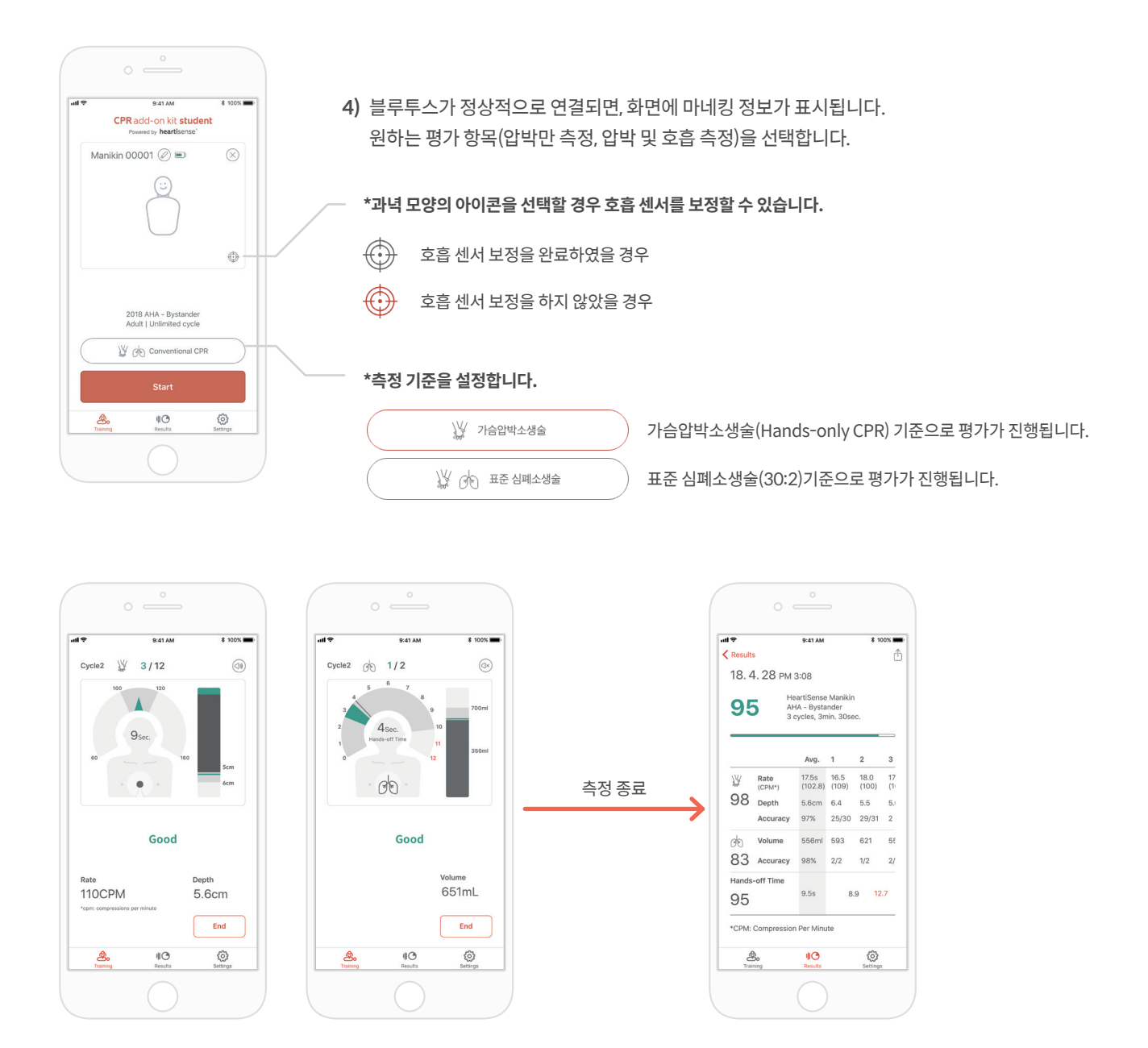

- **5)** 사용자가 CPR을 수행하면 어플리케이션이 압박 또는 호흡단계에 알맞는 피드백을 제공합니다. \*화면에 표시되는 피드백에 관한 정보는 '8.1 압박 및 호흡 피드백 UI'를 참조하십시오.
- **6)** CPR이 종료되면 측정된 데이터를 항목별로 수치화하여 보여줍니다.

## **6.3. Instructor 앱으로 교육하기**

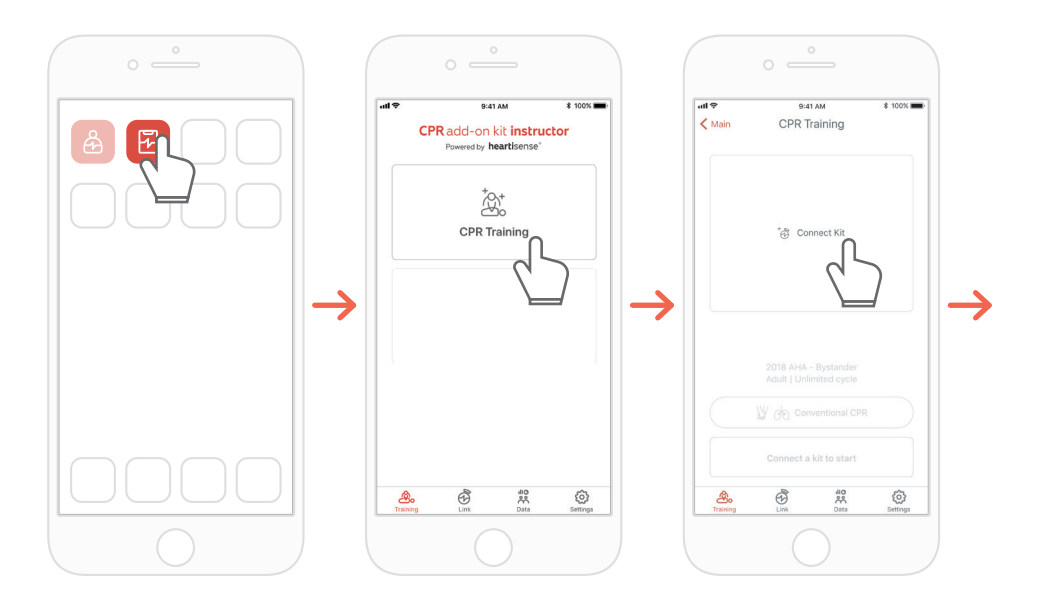

- **1)** CPR add-on kit Intsructor 실행한 후, 메인 화면의 'CPR 트레이닝'을 선택합니다.
- **2)** '키트 연결'을 누르면 연결가능한 키트를 검색합니다.

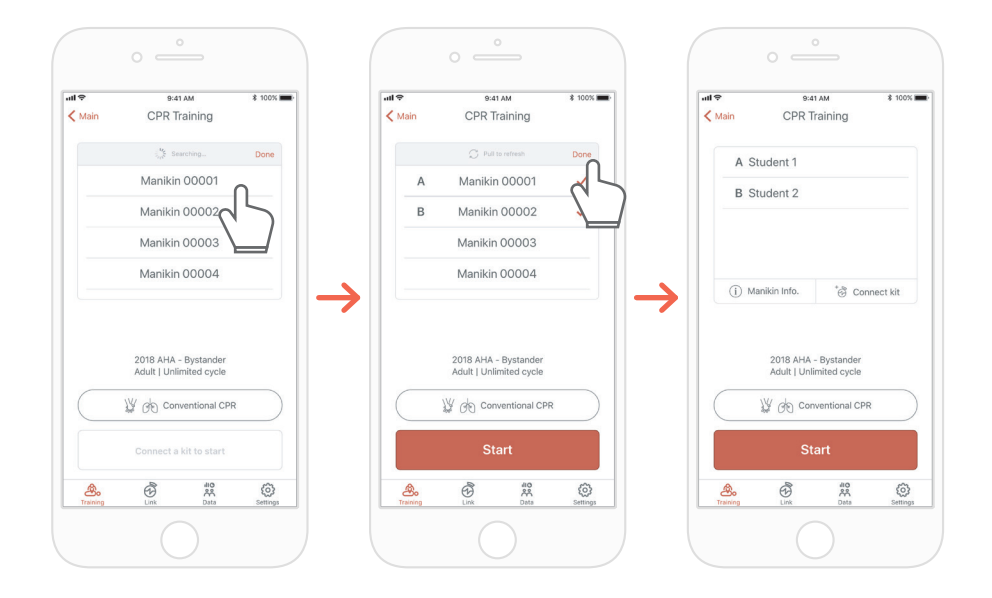

- **3)** 목록에서 연결하고자 하는 마네킹의 이름를 선택하여 블루투스 연결을 시도합니다.
- **4)** 연결이 완료되었다면 '완료'버튼을 눌러 키트검색을 마칩니다. \*키트의 ID는 제품 뒷면에 있으며, 자세한 내용은 '5.2 Add-on kit ID 확인'을 참조하십시오.

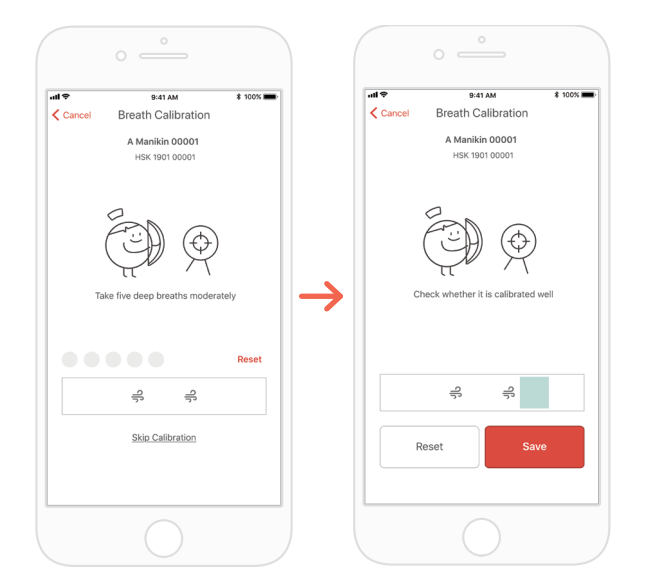

**5)** 최초로 키트를 앱에 연결했을 경우 호흡 센서 보정이 필요하므로, 보정 화면이 자동으로 팝업 됩니다. \*화면이 지시하는 대로 적정량의 호흡을 5회 불어넣고 '저장' 버튼을 누르세요.

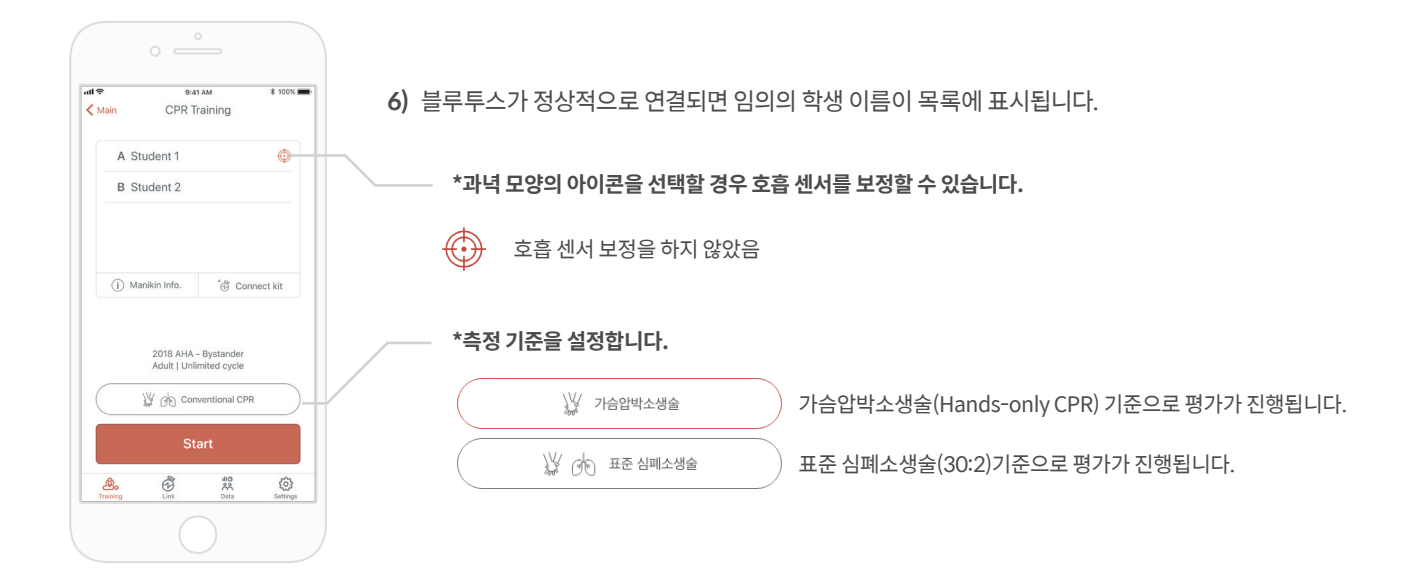

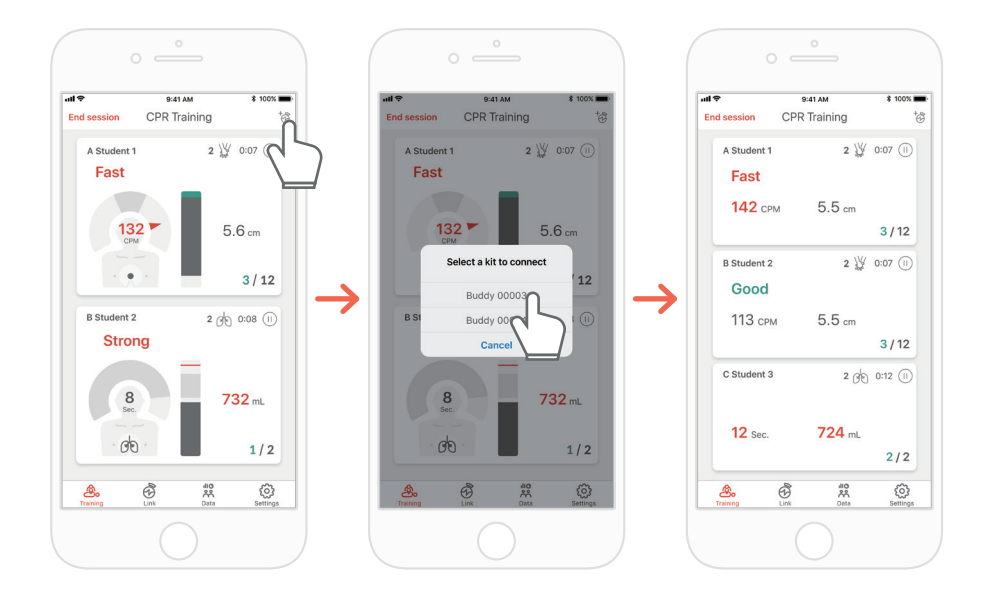

**7)** CPR add-on kit Instructor 앱은 최대 6명의 학생을 모니터링할 수 있습니다. 우측 상단의 아이콘을 통해서 평가를 진행하는 중에 키트를 추가할 수 있습니다. \*화면에 표시되는 피드백에 관한 정보는 '7.1 압박 및 호흡 피드백 UI'를 참조하십시오.

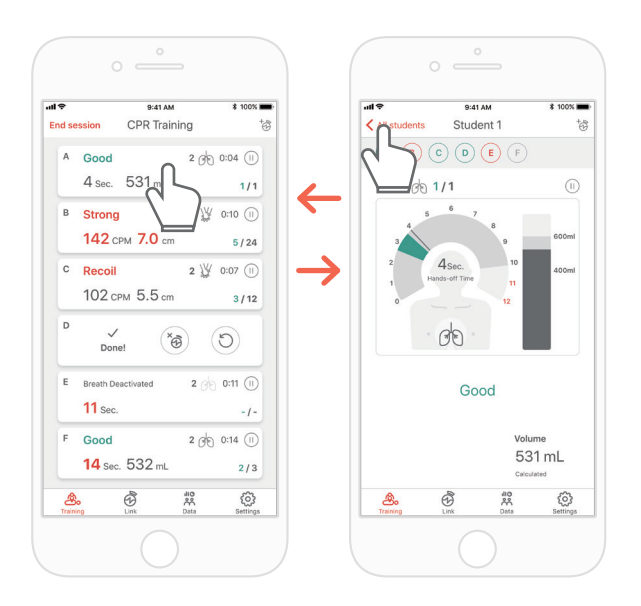

**8)** 빨간색 문구가 표시된 학생이 있으면, 해당 슬롯을 선택해 문제점을 자세히 확인할 수 있습니다. \* '자세히보기'화면에서 뒤로 화살표 버튼을 눌러 원래의 화면으로 돌아가거나 알파벳 버튼들을 눌러 다른 슬롯으로 이동할 수 있습니다.

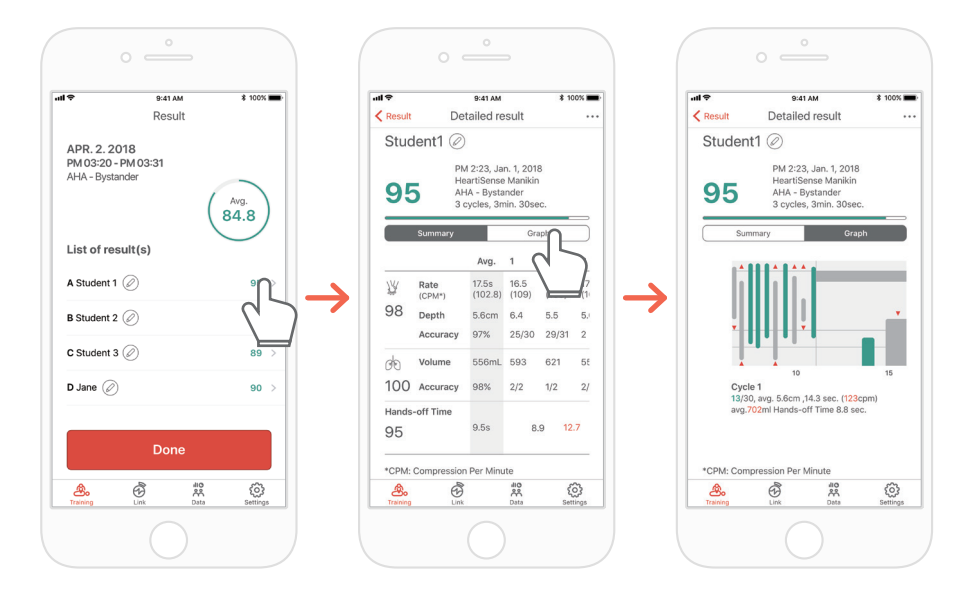

**9)** '요약' 또는 '그래프'의 형태로 CPR 수행 데이터를 살펴볼 수 있습니다. \*결과 그래프에 관한 정보는 '8.2 Instructor 앱 그래프 UI'를 참조하십시오.

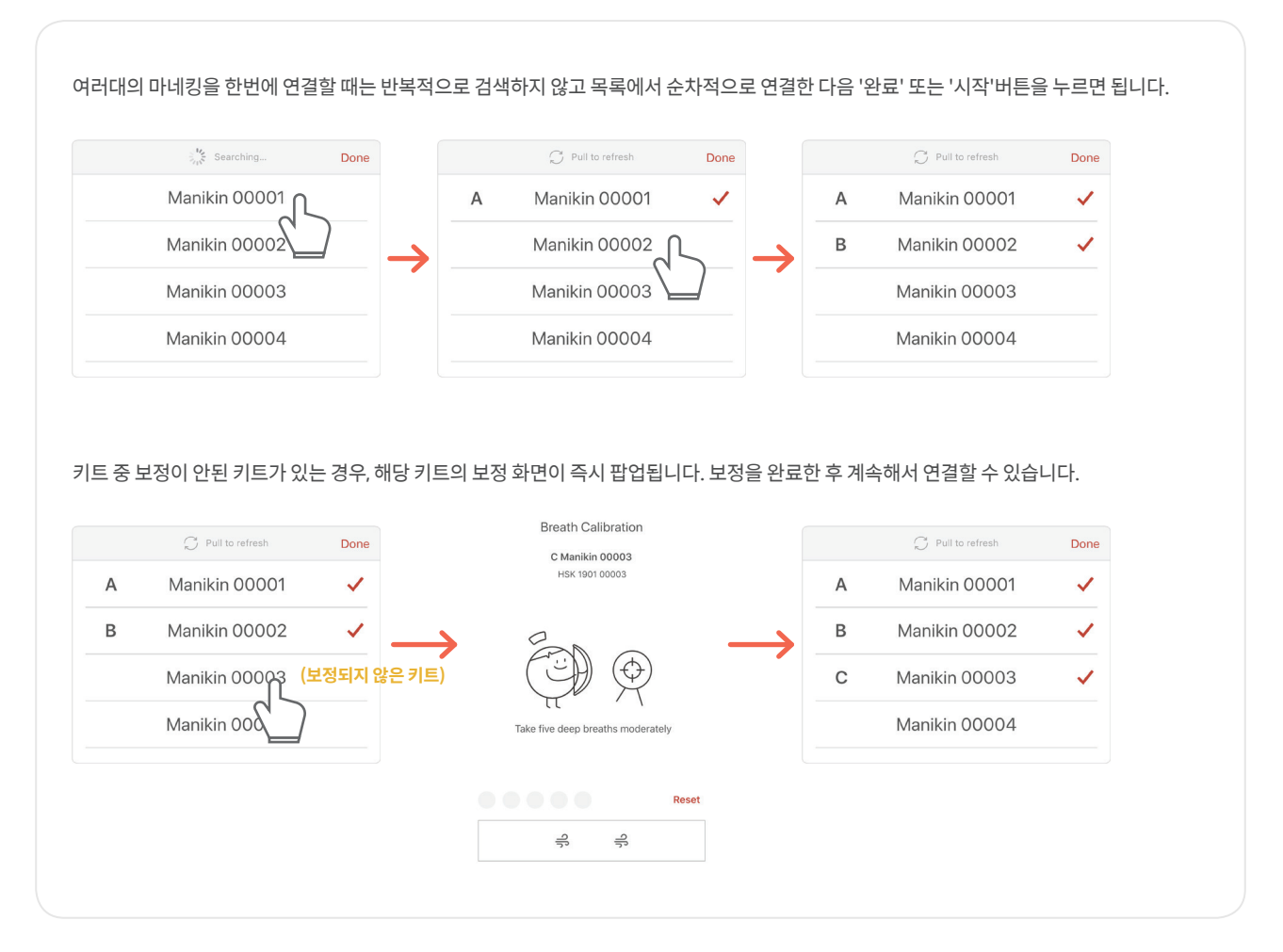

## **7.1. 압박 및 호흡 피드백 UI**

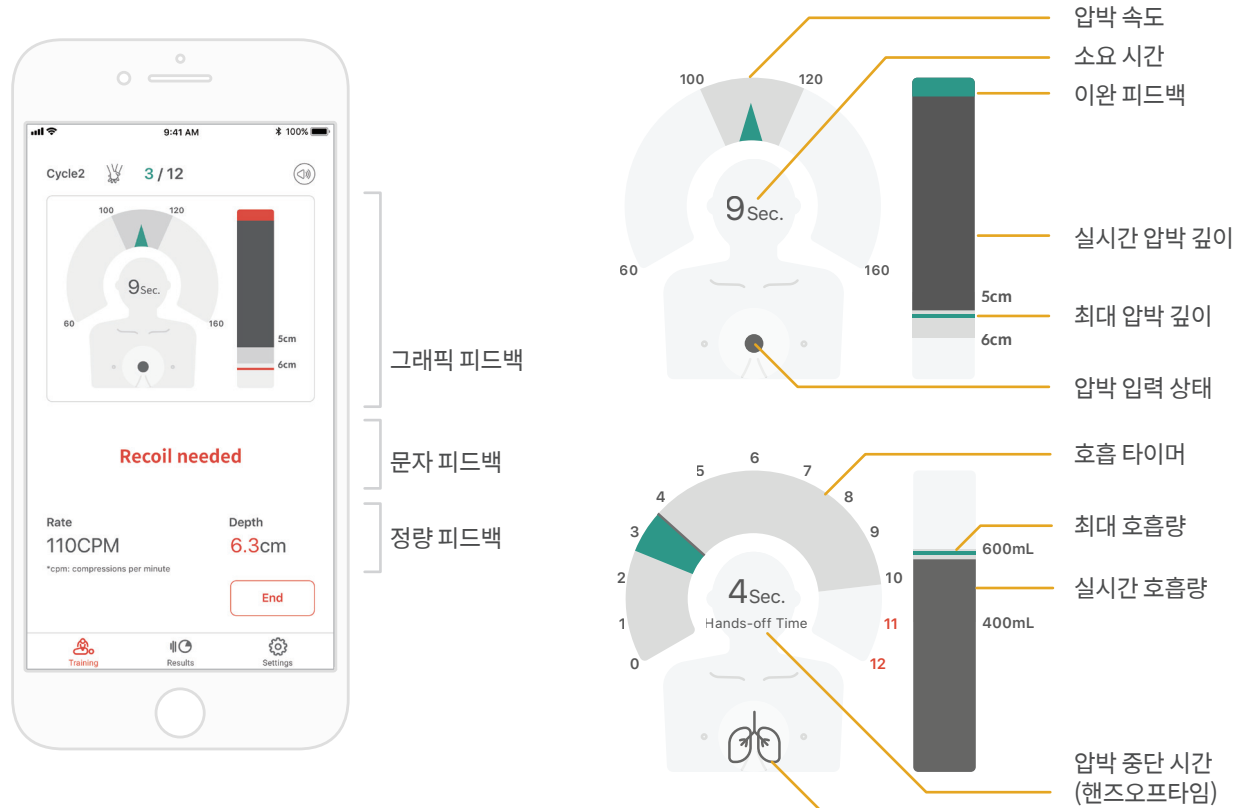

## **7.2. 그래프 UI (Instructor 앱)**

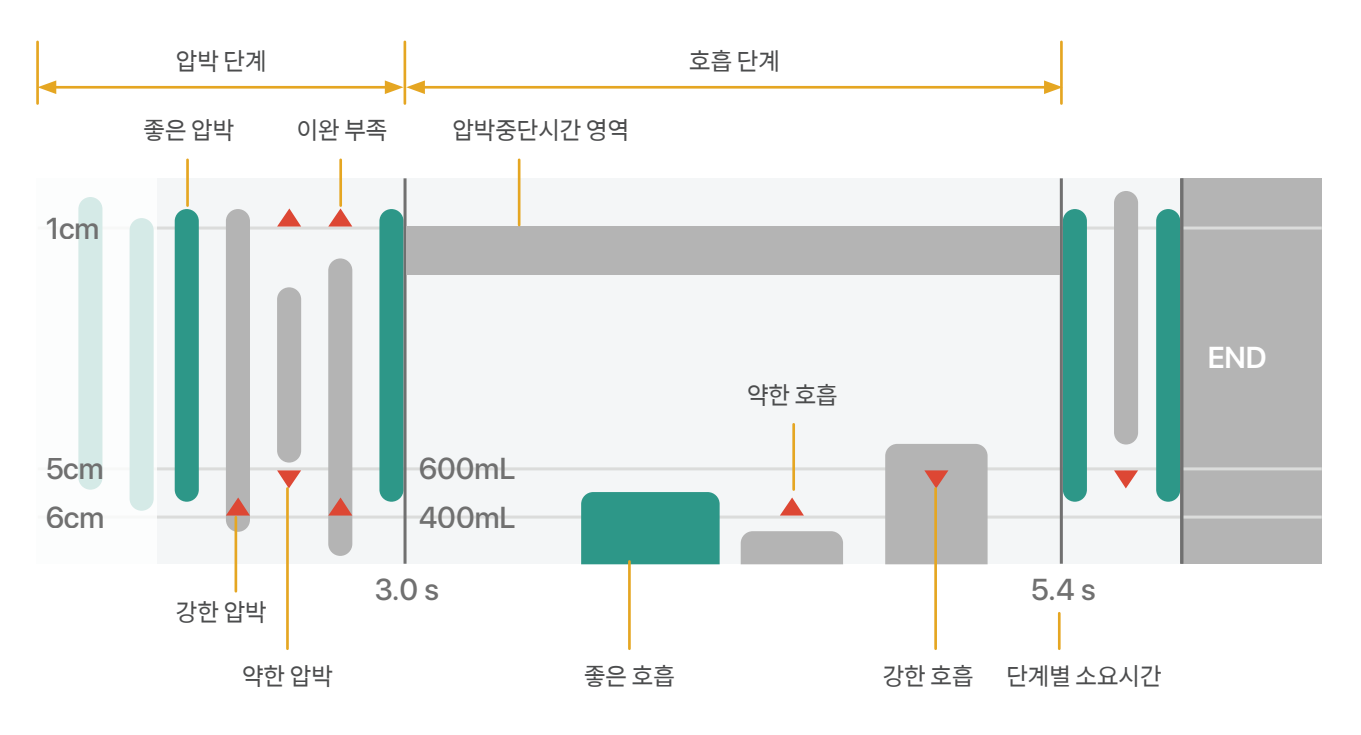

호흡 입력 상태

## **8.1. 저장된 데이터 다시보기**

Results

 $\parallel$ <sup> $\odot$ </sup>

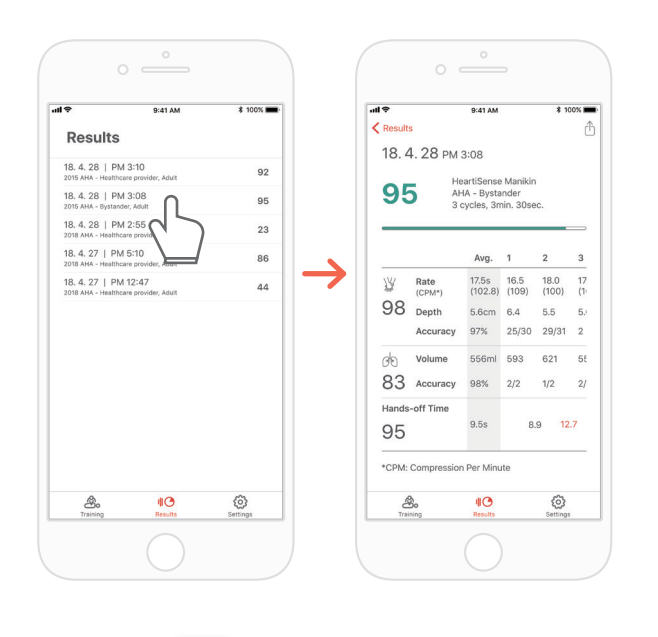

### 9:41 AM  $\sqrt{2}$  $\overline{m}$ 9:41 AM  $* 100%$ \$100%  $\langle$  Data Result Data Edit Student 1 2 Student 2<br>19. 4. 28. | 2015 AHA - Healthcare Provider, Adult  $92$ PM 2:23, Apr. 14, 2018<br>HeartiSense Manikin<br>AHA - Bystander, Adult<br>3 cycles, 3min. 30sec. Student 1<br>19. 4. 28. | 2015 AHA - Healthcare Provider, Adult 89 50 Student 1<br>18. 4. 14 | 2015 AHA - Bystander, Adult Student 1<br>18. 4. 14 | 2015 AHA - Bystander, Adult<br>John Doe<br>18. 4. 12 | 2015 KACPR - Bystander, Andrew Student 004 89 Summary Graph 86 Avg. 1  $\overline{2}$  $\overline{3}$ Student 004<br>18. 4. 10 | 2015 ERC - Bystander, Adult 86 Ŵ Rate 17.5s 16.5 18.0 17<br>(CPM\*) (102.8) (109) (100) (1 Student 003<br>18. 4. 10 | 2016 ERC - Bystander, Adult 86  $98$  Depth 5.6cm 6.4 5.5  $61$ Student 001<br>18. 4. 10 | 2015 ERC - Bystander, Adult 86  $97\%$  25/30  $29/31$  $\overline{a}$ Accuracy **of Volume** 556mL 593 621 56 83 Accuracy 98% 2/2 1/2 2/ Hands-off Time  $9.5s$ 8.9 12.7 95 \*CPM: Compression Per Minute க்  $\bigcircled{5}$ 条  $\textcircled{3}$  $\bigcircled{S}$ ※  $\frac{1}{2}$

### **CPR add-on kit Student CPR add-on kit Instructor**

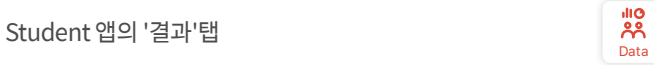

Instructor 앱의 '데이터'탭

### **목록에서 결과 삭제하기 (Instructor / Student 앱 공통)**

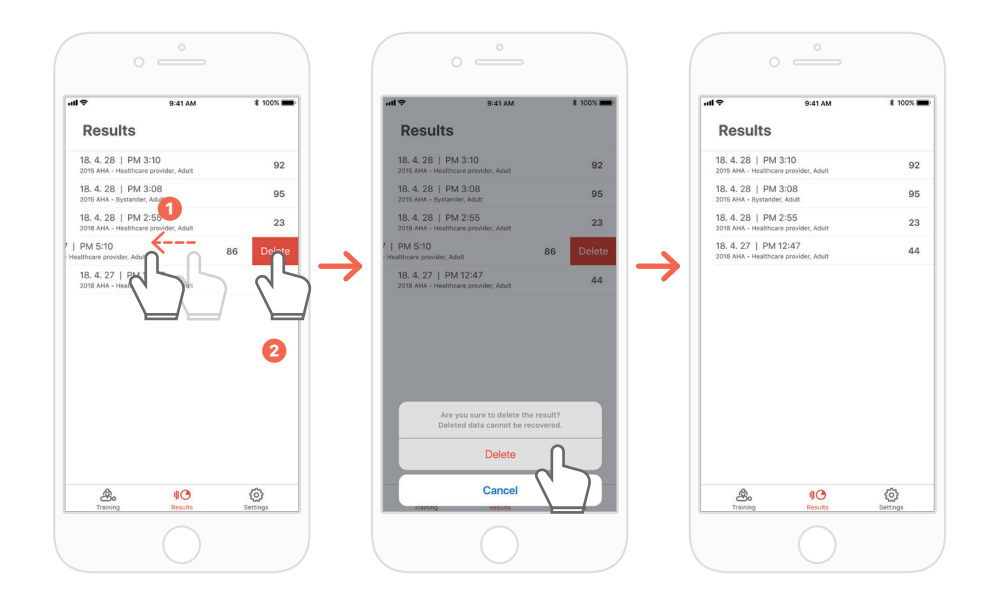

## **8.2. 결과/인증서 pdf 파일 내보내기**

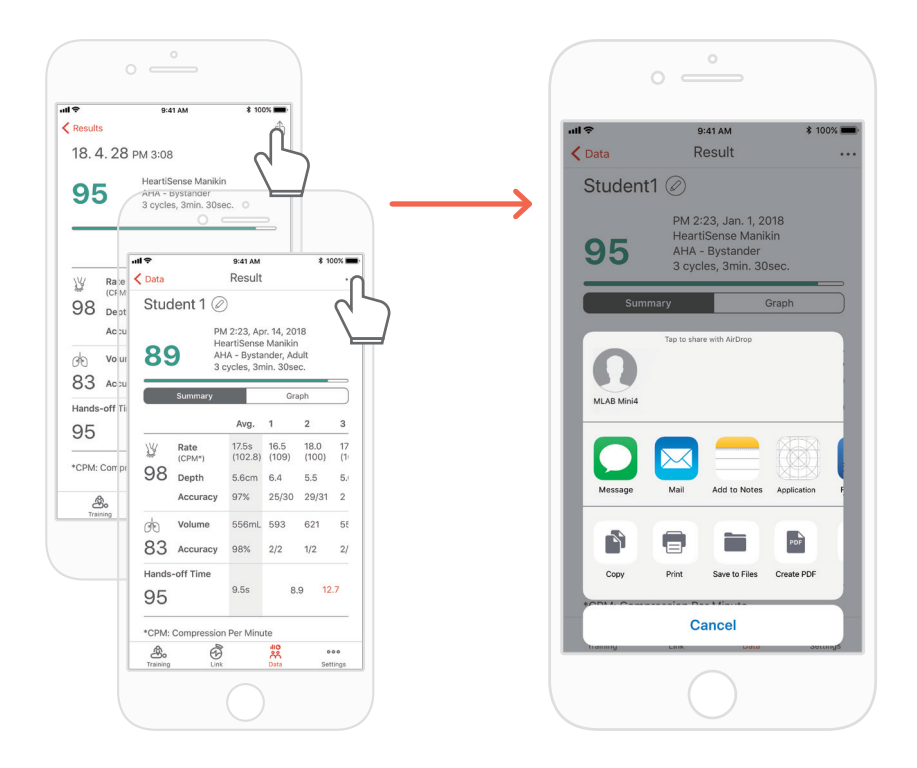

Student/ Instructor앱의 개별 결과에서 우측 상단 아이콘으로 공유하면 결과를 프린트하거나 PDF파일을 다른앱으로 내보낼 수 있습니다.

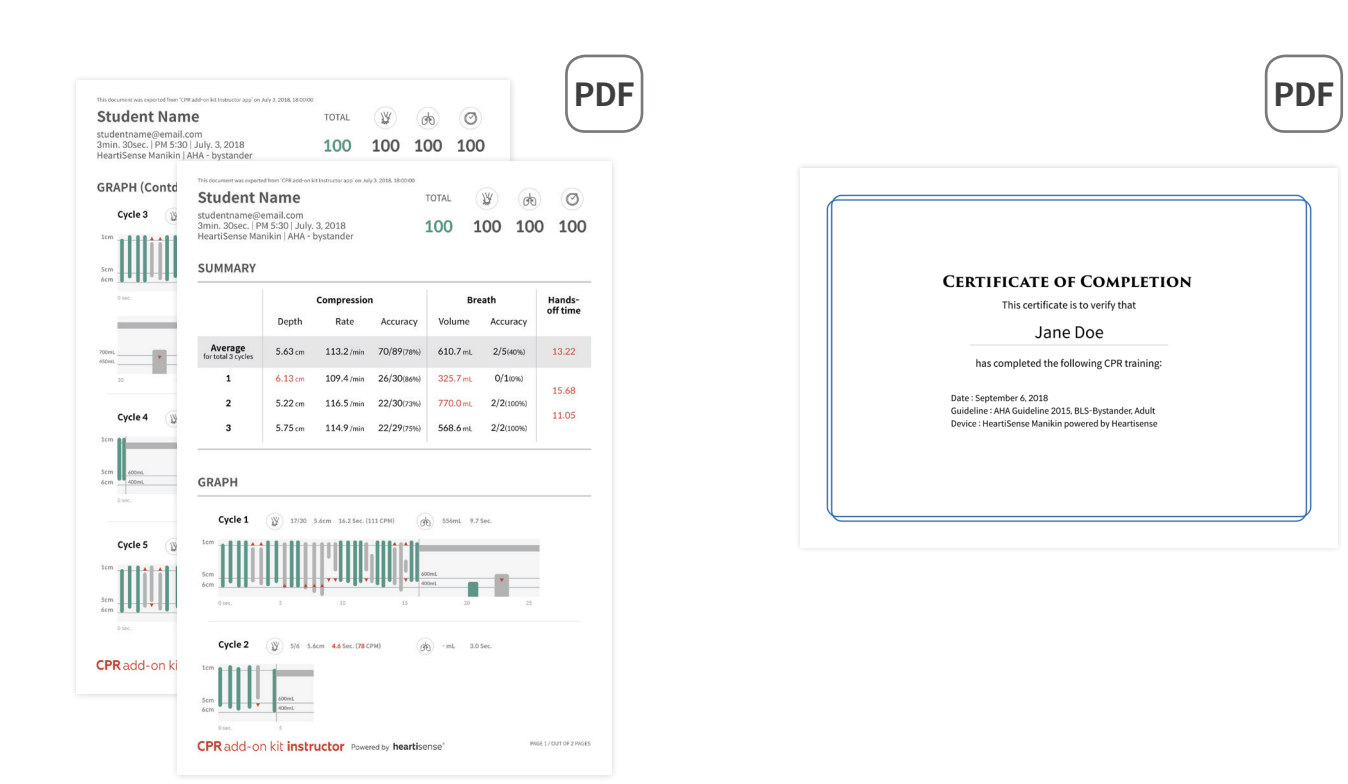

결과지(좌)와 인증서(우). 인증서는 Instructor 앱에서만 내보낼 수 있습니다.

## **8.3. 마네킹 이름 변경하기**

### **CPR add-on kit Student 앱**

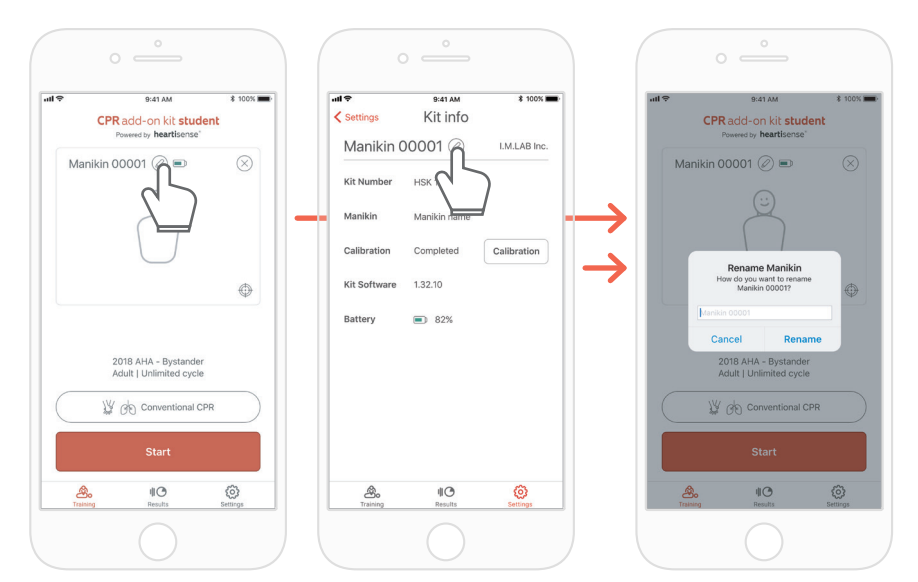

마네킹 이름을 변경하면 키트에 저장 되어 다음 연결에도 변경된 이름으로 표시됩니다.

마네킹 이름은 15자 이내의 영문, 숫자 로 지정할 수 있습니다.

마네킹 이름 옆에있는 연필모양 아이콘을 눌러 이름을 변경할 수 있습니다.

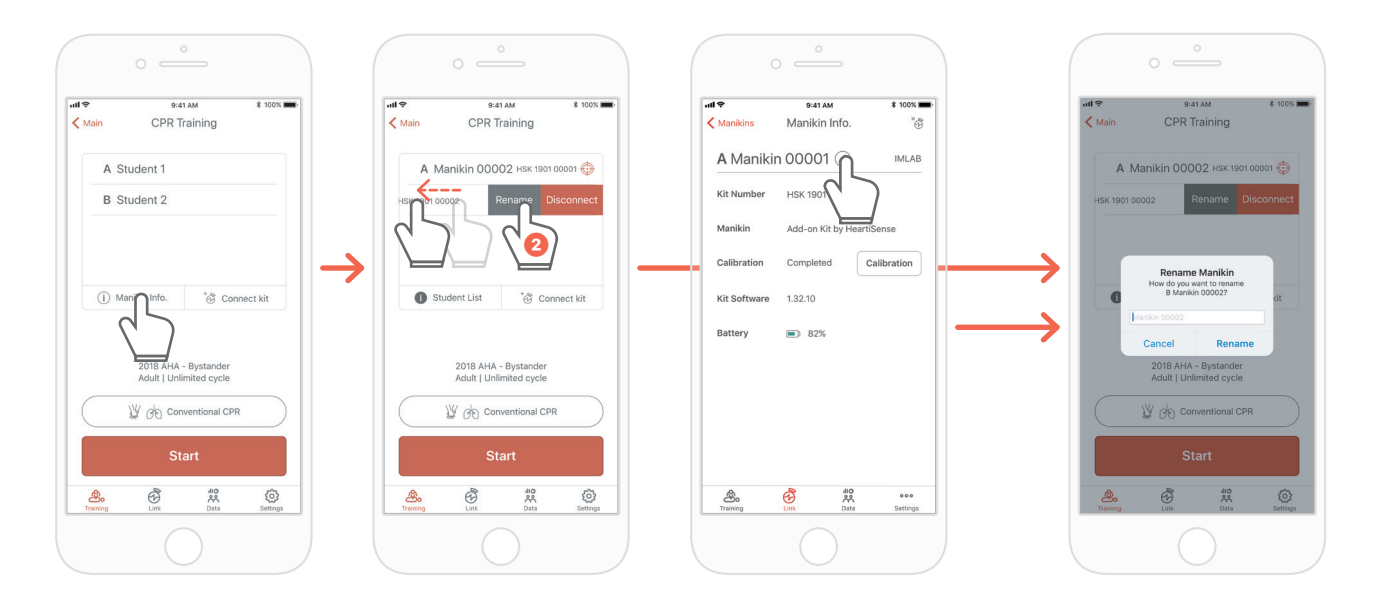

### **CPR add-on kit Instructor 앱**

마네킹 목록을 표시한 후, 이름을 변경할 슬롯을 왼쪽으로 밀면 이름변경 버튼이 표시됩니다. '연결 '탭의 키트 정보에서 변경할 수도 있습니다.

## **8.4. 학생 이름 변경하기 (Instructor app)**

### **슬롯의 학생이름 설정**

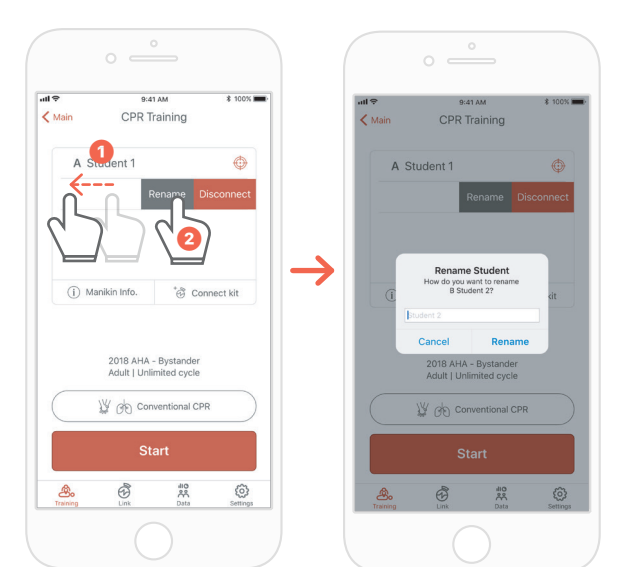

슬롯을 왼쪽으로 밀면 해당 학생의 이름을 변경할 수 있습니다. \*해당 연결이 지속될 때 까지 변경된 학생의 이름이 유지되며 바뀐 이름으로 결과가 저장됩니다.

### **결과의 학생이름 변경**

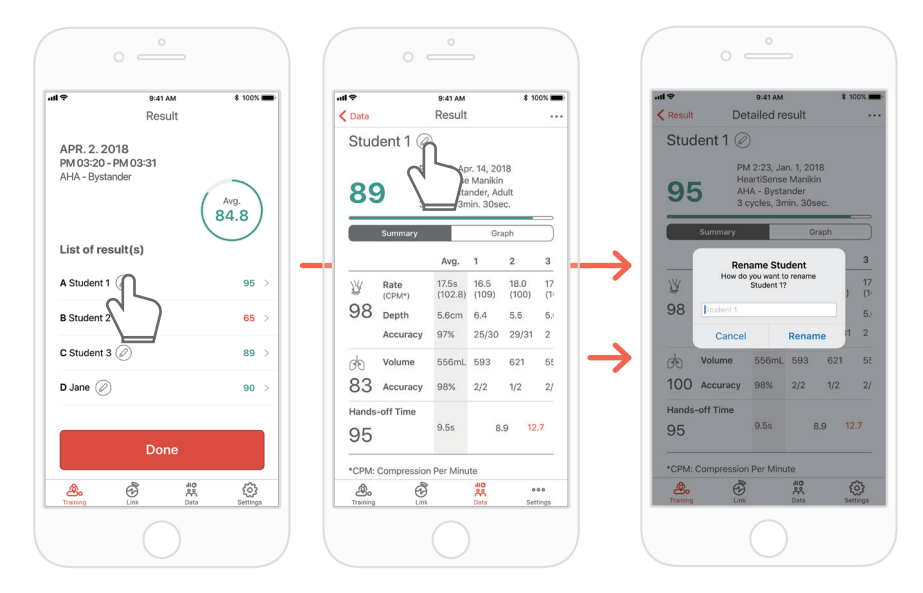

## **8.5. 연결된 키트 정보 확인하기**

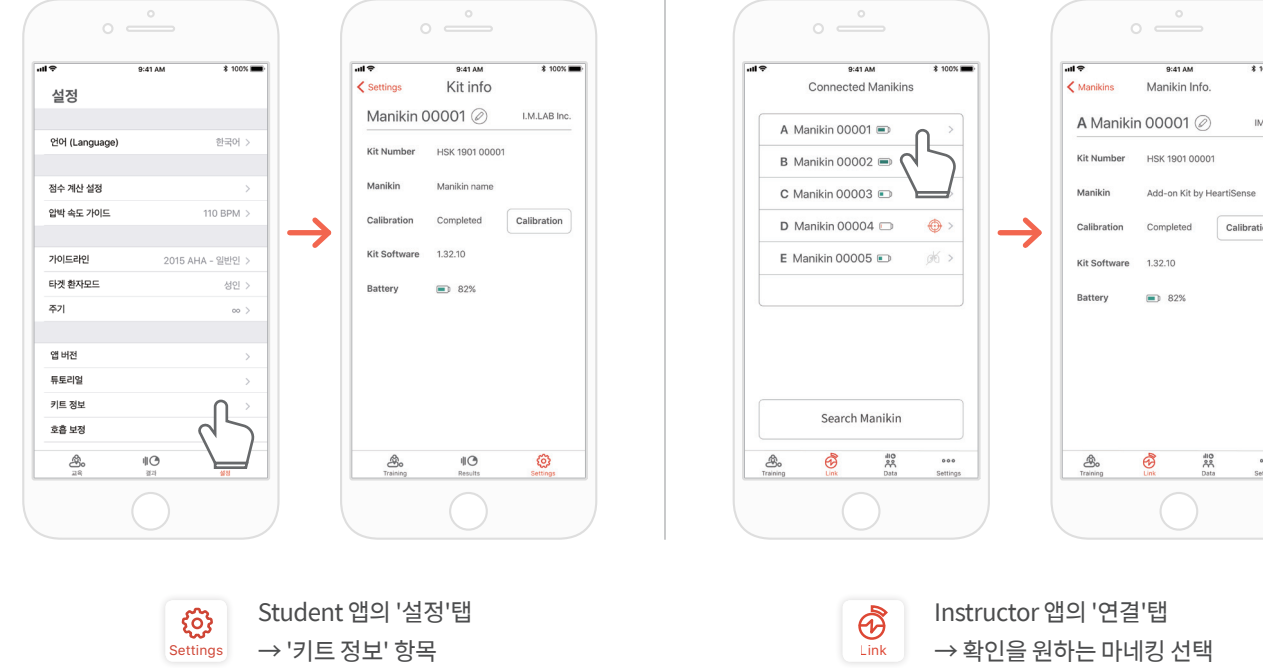

### **키트 정보에서 호흡 센서 다시 보정하기 (Instructor / Student 앱 공통)**

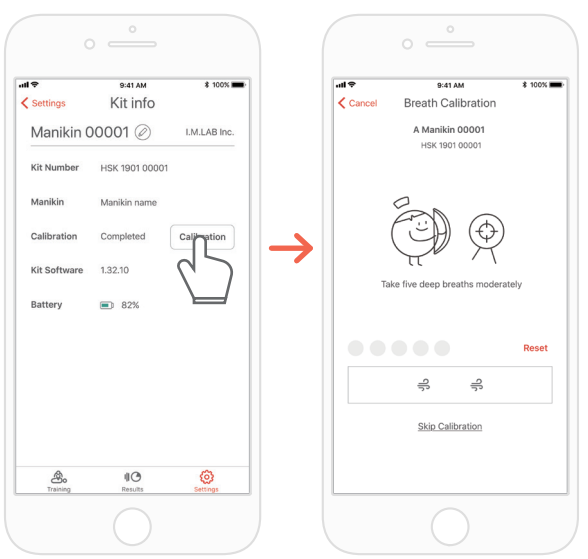

### **CPR add-on kit Student CPR add-on kit Instructor**

 $\begin{picture}(20,20) \put(0,0){\line(1,0){10}} \put(15,0){\line(1,0){10}} \put(15,0){\line(1,0){10}} \put(15,0){\line(1,0){10}} \put(15,0){\line(1,0){10}} \put(15,0){\line(1,0){10}} \put(15,0){\line(1,0){10}} \put(15,0){\line(1,0){10}} \put(15,0){\line(1,0){10}} \put(15,0){\line(1,0){10}} \put(15,0){\line(1,0){10}} \put(15,0){\line(1$ 

 $\ensuremath{\mathsf{IMLAB}}\xspace$ 

 $\fbox{Calibration}$ 

## **8.6. 설정 변경하기**

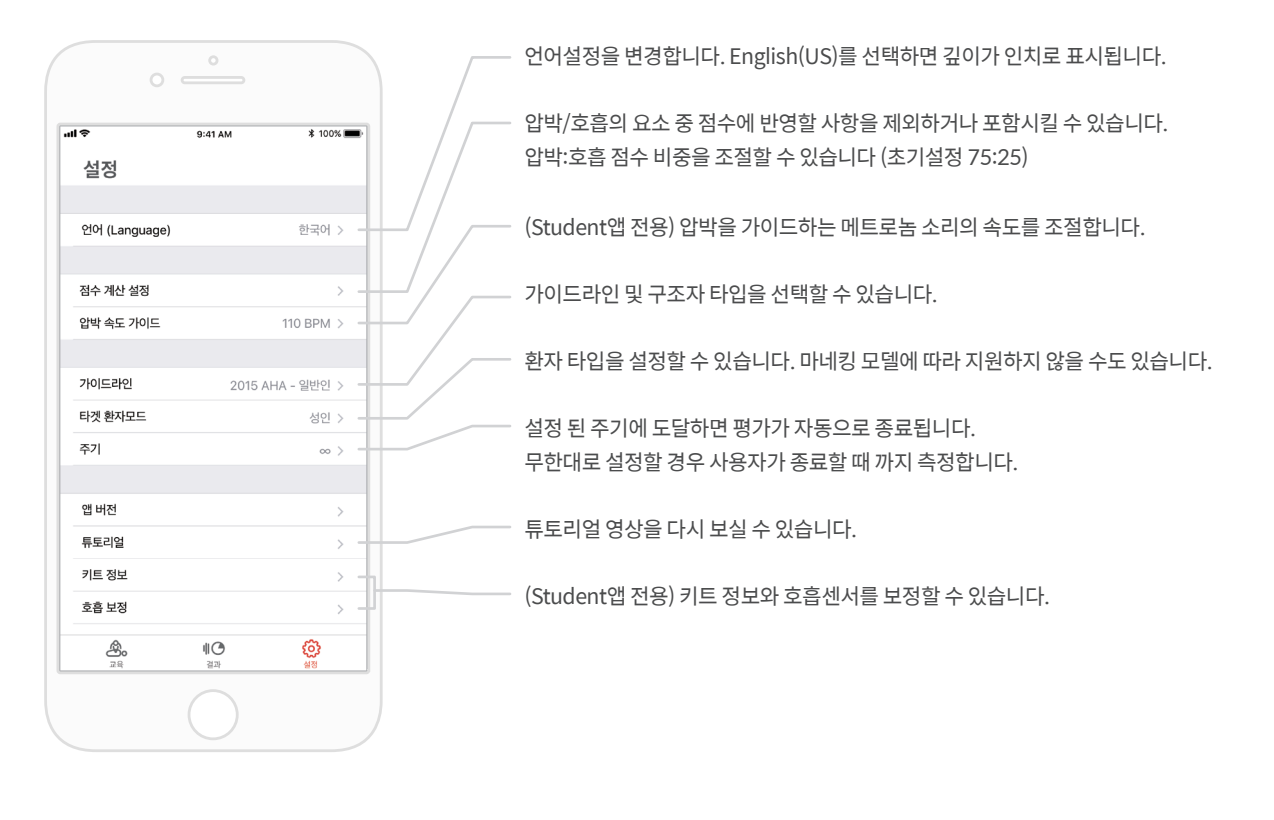

### **앱 버전 확인하기**

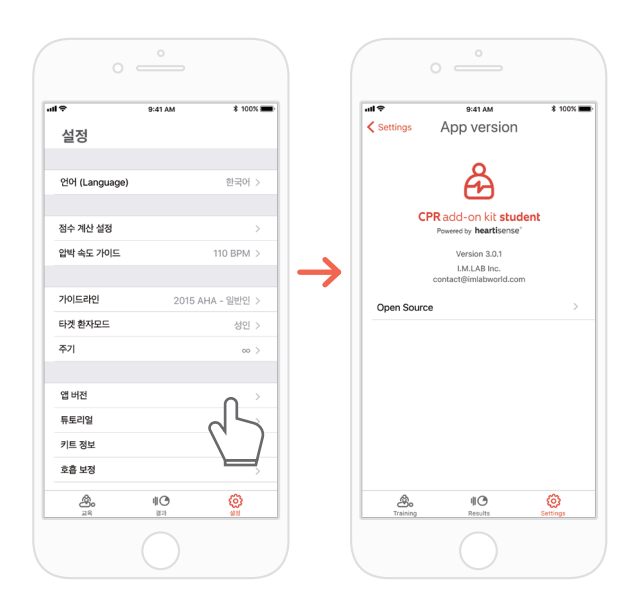

## **9.1. Add-on kit 배터리 잔량 확인**

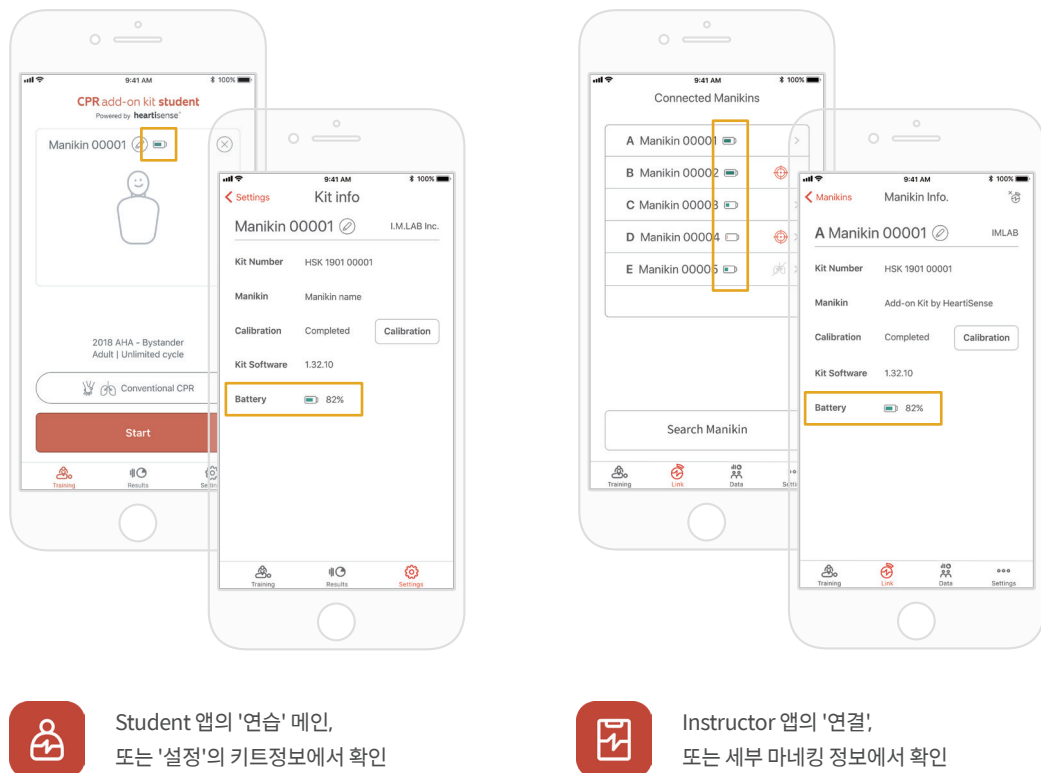

## **9.2. Add-on kit 사용 후 (전원 on/off)**

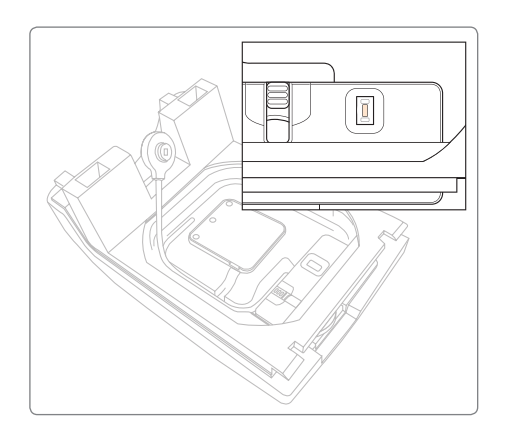

전원이 켜진 상태에서 10분간 센서 입력이 없을 경우, 절전을 위해 기기의 전원이 꺼집니다.

전원이 꺼지면 배터리를 키트와 분리시켜 보관하는 것을 권장합니다.

## **9.3. 호흡백 교체 시 센서 홀더 부착**

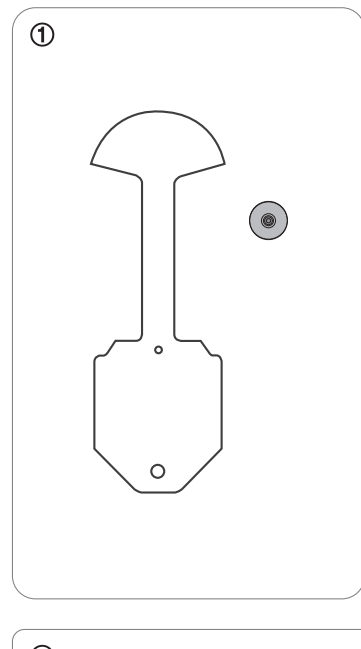

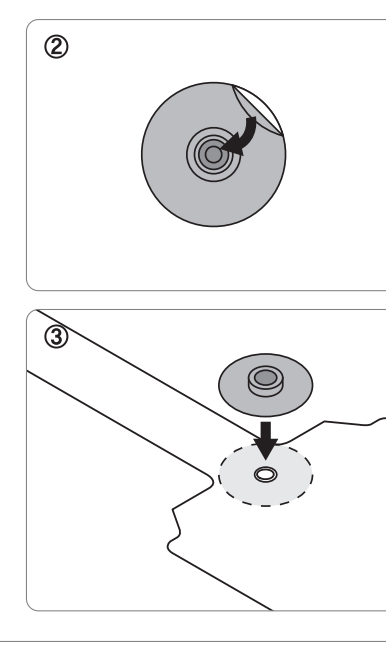

호흡백에 부착되어있는 센서 홀더는 접착력이 유지되는 한 호흡백을 교체할 때 옮겨붙여 반복 사용할 수 있습니다.

**①** 호흡백을 마네킹에서 제거하고 새 호흡백을 준비합니다.

- **②** 호흡모듈 홀더 뒷면의 스티커를 제거합니다.
- **③** 센서 홀더를 호흡백의 구멍에 맞추어 붙입니다.

**④** 완성된 호흡백을 설치합니다. \*호흡백을 설치하는 방법은 3.2장을 참조하십시오.

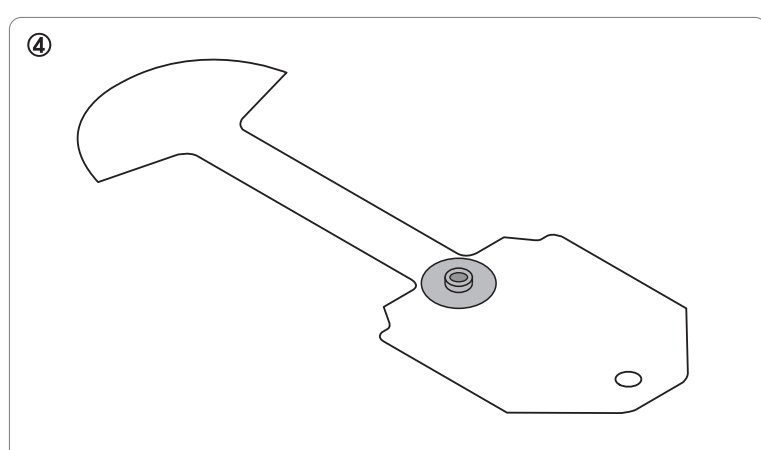

# **10. 자가 진단**

### **10.1. 자주묻는 질문**

- **앱이 키트를 검색하지 못합니다. Q.**
- **A.** ① 전원 LED가 깜빡이는지 확인하십시오.
	- **②** 전원버튼을 눌러 키트를 리셋합니다. 또는 다른 앱과 키트의 연결을 끊습니다.

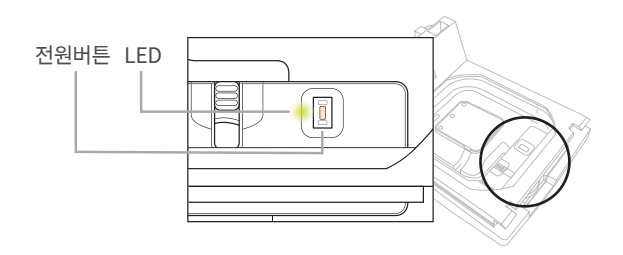

배터리 저렴 날은 키트의 배터리 전력이 낮습니다.<br>새 배터리로 교체가 필요합니다. 화이

### **키트의 전원 LED가 점등되어 있으나, 앱이 키트를 검색하지 못합니다. Q.**

'**Add-on kit**' 앱이 아닌 '**HeartiSense**'앱을 사용한 경우 Add-on kit를 연결할 수 없습니다. 앱스토에서 "Add on Kit"를 검색하여 전용 앱을 다운로드 하십시오.. **A.**

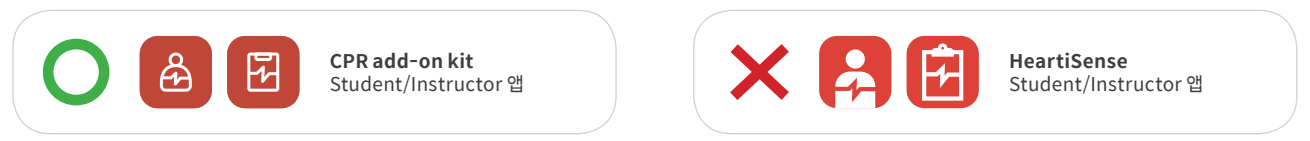

- **정상적으로 배터리가 삽입되어 있으나, 전원 LED가 점등되지 않습니다. Q.**
- **①** 배터리가 올바르게 장착되었는지 확인하십시오. 배터리가 전극의 접점에 적절히 끼워지지 않은 경우 전원이 공급되지 않을 수 있습니다. **②** 새 배터리로 교체하십시오. **A.**
- **Q. 앱을 사용하는 도중에 "배터리 전력 낮음" 메시지가 표시되었습니다.**
- 새 배터리로 교체하십시오. **A.**
- **인공호흡으로 마네킹의 흉부가 부푸는것이 확인되었으나 앱에서 호흡값이 표시되지 않습니다. Q.**
- 호흡모듈이 렁백에 정상적으로 부착되어있는지 확인하십시오. **A.**

### **키트 소프트웨어(펌웨어) 정보를 어디에서 확인할 수 있습니까? Q.**

- Student앱의 경우 '설정' > '키트 정보' 항목에서 '키트 소프트웨어'항목을 확인하십시오. Instructor 앱의 경우 '링크' 탭에서 확인하고자 하는 마네킹를 선택하면 설치된 키트의 정보를 확인할 수 있습니다. \*8.5장 참조 **A.**
- **앱 버전 정보를 어디에서 확인할 수 있습니까? Q.**
- '설정' > '앱 버전' 항목을 확인하세요. \*8.6장 참조 **A.**

## **10.2 문제 해결**

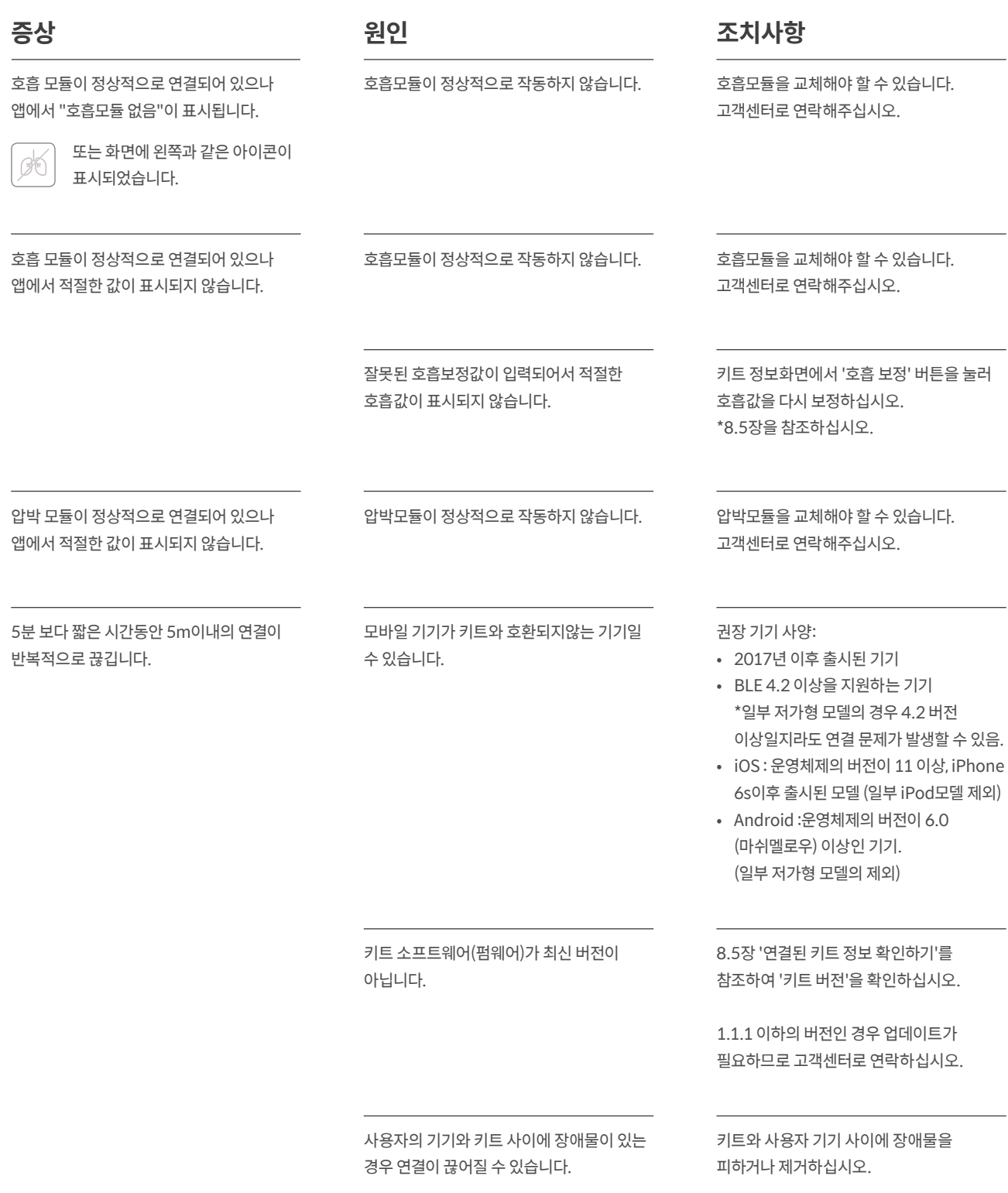

# **11. 품질 보증**

1. 제조사는 구매 일로부터 일 (1) 년 동안 정상적인 사용 상태에서의 제작상의 또는 부품의 결함에 대해 제한적 보증을 제공합니다. 구매일로부터 12 개월 이내에 결함이 있는 것으로 판명된 제품은 무료로 수리됩니다. 구매자는 업체가 지정한 장소로 운송 및 취급 수수료를 지불해야 합니다.

2. 구매자는 제한적 보증에 명시된 서비스를 받으려면 구입 날짜, 구매 장소 및 구매 가격을 증명해야 합니다. 제조사의 에이전트 또는 판매원은 이 제한적 보증의 의무 또는 제약을 변경할 수 있는 권한이 없습니다.

3. 제조사에 대한 제품 구매자의 유일한 배타적 보증은 여기에 명시된 결함 제품의 수리를 위한 것입니다. CPR add-on kit의 수리로 인하여 기존 보증기간 의 연장 또는 새로운 보증 기간의 시작이 적용되지 않습니다.

4. 제조사는 잘못된 사용, 취급 부주의, 사고, 부적절한 설치, 잘못된 적용에 의한 오용, 개조, 승인되지 않은 부품 또는 첨부물의 사용, 또는 승인된 사람 이외 의 사람이 수행 한 수리 또는 개조로 인한 제품 고장 및 제조 결함 이외의 원인에 대하여는 보증 서비스를 제공하지 않습니다. 또한, 제한적 보증은 마모, 비정 상적인 사용, 부주의로 인한 손상, 무단 개조, 제품의 사용이 부적합한 환경에서의 사용이나 보관으로 인해 발생된 손상, 자연재해 및 천재지변에 의한 손상에 관해서는 보상하지 않습니다. 제조사는 CPR add-on kit의 미사용에 의한 우발적 혹은 필연적 손해 또는 기타 다른 명시적 또는 묵시적 보증의 위반으로 인 한 경우 발생하는 손해에 대해 책임을 지지 않습니다.

# **12. Contact**

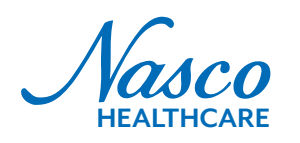

**홈페이지 주소** www.NascoHealthcare.com 16 Simulaids drive Saugerties, NY 12477

**E-mail 연락처**

lifeform@enacso.com 1.800.431.4310